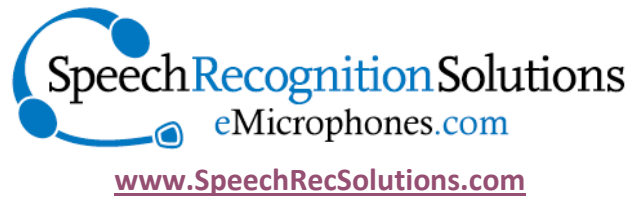

**866-778-0524**

# Grundig Digta SonicMic 3: Guide to Programming Buttons

Among the best features of the Grundig SonicMic 3 are 1) the ease with which buttons can be programmed and 2) the built in integration with Dragon NaturallySpeaking. In this brief guide the user will be walked through the basic process of installing and using Grundig's SonicMic3 Configuration Software. For reasons we don't understand, the software is actually termed "Digta Configuration Desk". Until they rename it something more sensible for the English speaking world and for the purposes of this guide, we will refer to it as the Grundix SonicMic 3 Configuration Software or GSCS.

## **Prerequisites:**

In order to program the buttons on your SonicMic 3, it is necessary to download it and have it running when you use the microphone. The software is not included with the microphone. Here's what you will need:

- 1. The Microphone (Grundig Digta SonicMic 3)
- 2. A Windows based computer running Windows Vista, 7, 8, 8.1 or a system running Linux
- 3. An internet connection to download the software

## **Installation:**

Here is the basic installation process (may vary slightly depending upon your operating system):

1. Download the software from Grundig: there are many ways you can access this, but if you go to the main site at: http://www.grundig-gbs.com/en and search "SonicMic 3" you will quickly be brought to the product page where you will see the link to download the configuration software (see below).

*<u><b>Digta SonicMic 3</u>* 

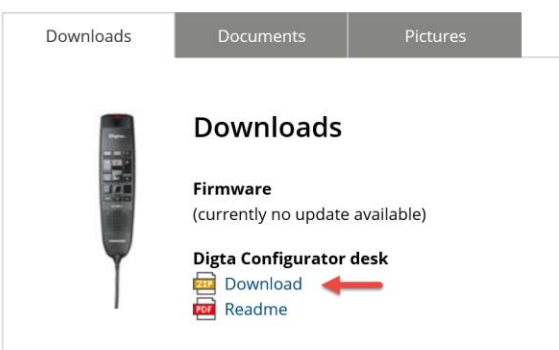

- 2. Click on the "Download" link to begin the process (alternatively right click on the link and click "Save target as …" and save the compressed zip file wherever you choose.
- 3. Once downloaded, you can either click "Open" from your download window or navigate to the location to which you downloaded the compressed file an double-click on the file (see image at right).
- 4. Click on the "Setup" icon to begin the actual installation Name Type

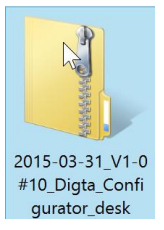

 $\blacksquare$  setup

Application

5. Follow ensuing instructions

# **Starting the control software:**

Upon installing the software, and later when rebooting your computer, the program will start automatically and you will see an icon in your Taskbar. To open the program simply right click on this and select "open". If necessary, you can also open the software by going to StartMenu > All Programs > Grundix Business Solutions > Digta Configuration Desk.

Once opened, you should see the window shown below. From this window you can program the keys, change key settings, import or export a key configuration, and upgrade the device firmware.

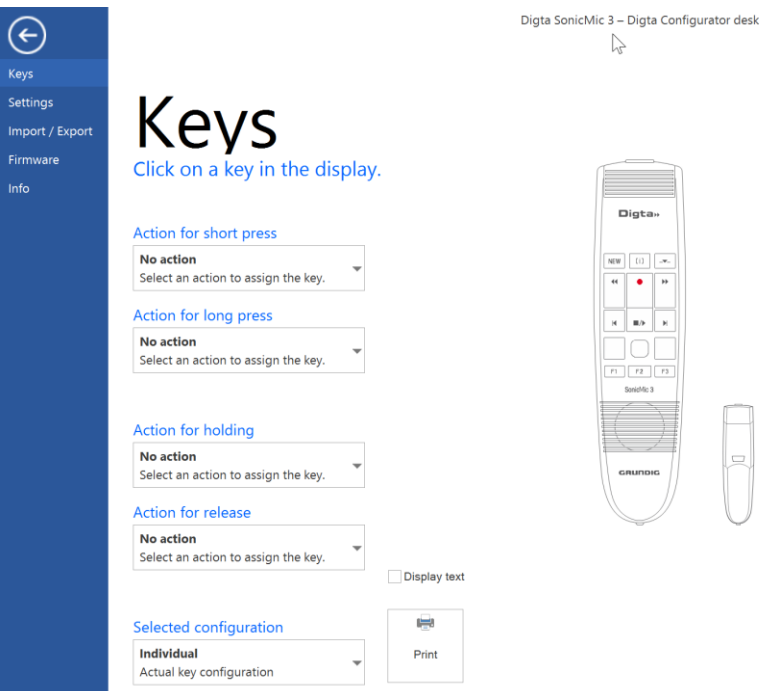

# **Programming Keys:**

An important point to keep in mind is that any key assignment or programming you do will work with your SonicMic 3 only when the configuration software is running. If you close it completely only the optical trackpad, right and left mouse click buttons and microphone will work. None of the

programmable buttons will work unless you are using other software (such as Octopus USB Controller) to control the buttons.

Here are the basic steps to programming a key:

- 1. Open the configuration software and make it visible on your desktop by right clicking on the icon in your taskbar and selecting open. You should see the large configuration window depicted above.
- 2. Before programming, keep in mind that you can program several actions to each of the 12 programmable buttons, including a separate action for:
	- -a short press -a long press -a button depression -a button release

It is also important to know that some commands can be assigned only the long or short push, and some commands are limited to the depression/release functions. In general, if you assign a depression/release function to a key, you cannot also assign a short or long push function to that key. It's one type of function or the other.

- 3. Select the button to be programmed by clicking on the button on the image of the microphone in the configuration software. Upon doing so, you will see the default programming for that key (or the last thing you programmed for the key).
- 4. From the drop-down under the short or long press, select your desire function. Keep in mind that what you see at the onset are the basic commands or programming. At the bottom of the choice of actions you will see the "All instructions". If you select this, you will see the list of potential actions greatly expanded.
- 5. As desired, program additional buttons

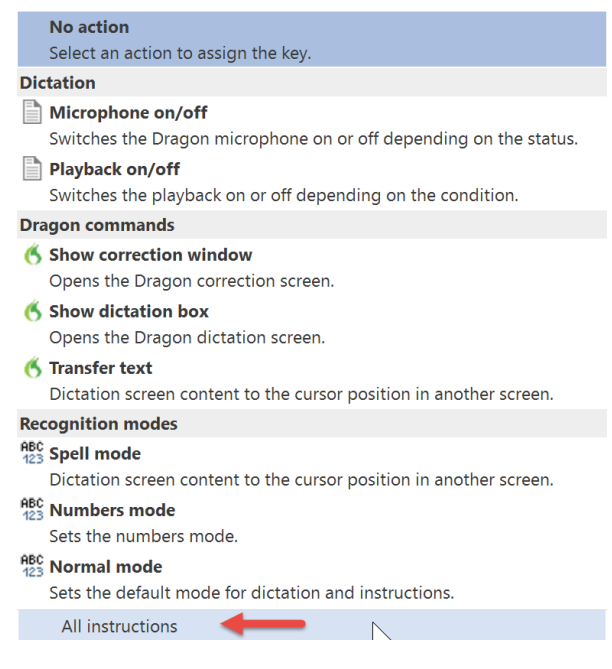

**Programming Choices:** below is the list of potential programming functions, listed by category and separated by functions allowable in the short/long press and depress/release categories. Functions followed by an "\*" are assignable only to the depress or release function

#### **Dictation**

Microphone on/off Playback On/Off Press to Talk\* Microphone On Microphone Off Playback On Playback Off Fast Playback Play that back

#### **Navigation**

Select word on left\* Select word on right\* Move cursor to word on right\* Move cursor to word on left\*

## **Dragon Commands**

Show correction window Show Dictation Box Transfer Text Add new word Train new word Add new command Show Dragonbar menu

Hidden mode Next field Previous field Accept defaults Word in capital letters Join words

#### **Recognition Modes:**

Spell mode Numbers mode Normal mode Command mode Dictation mode

## **Windows:**

Cancel **OK** Open DSS mode Louder\* Quieter\*

## **User Defined Commands**

Actuate hotkey Write text Execute program

**Contacting Grundig**: If you need to contact Grundig for any support, here is the appropriate contact information for US customers:

GBS US Service Center Smoltz Distributing, Inc. 21495 Russell Street Unit B Rockwood Mi 48173 USA Freephone: +1 800 7955484 E-mail: service-us@grundig-gbs.com